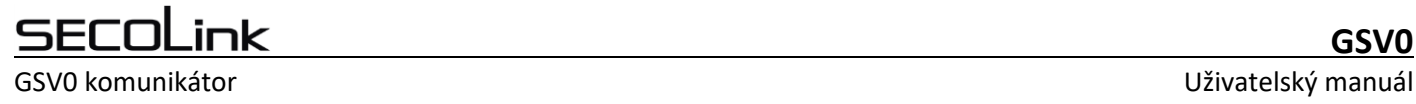

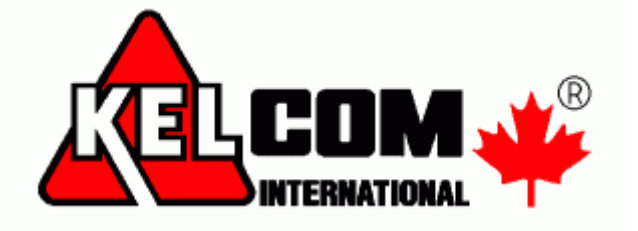

# **MODUL GSV0**

# Kompletní uživatelský manuál

Verze SW 1.0

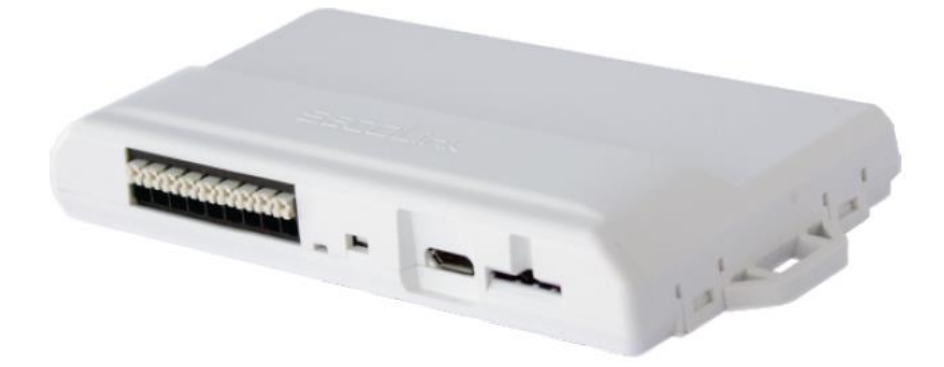

**Seco-9453-1**

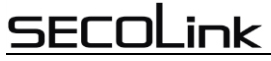

GSV0 komunikátor

Tento manuál se skládá z 2 manuálů

- · Uživatelský manuál
- Mobilní aplikace Secolink Pro a cloud ALARMSERVER.NET

# **Obsah**

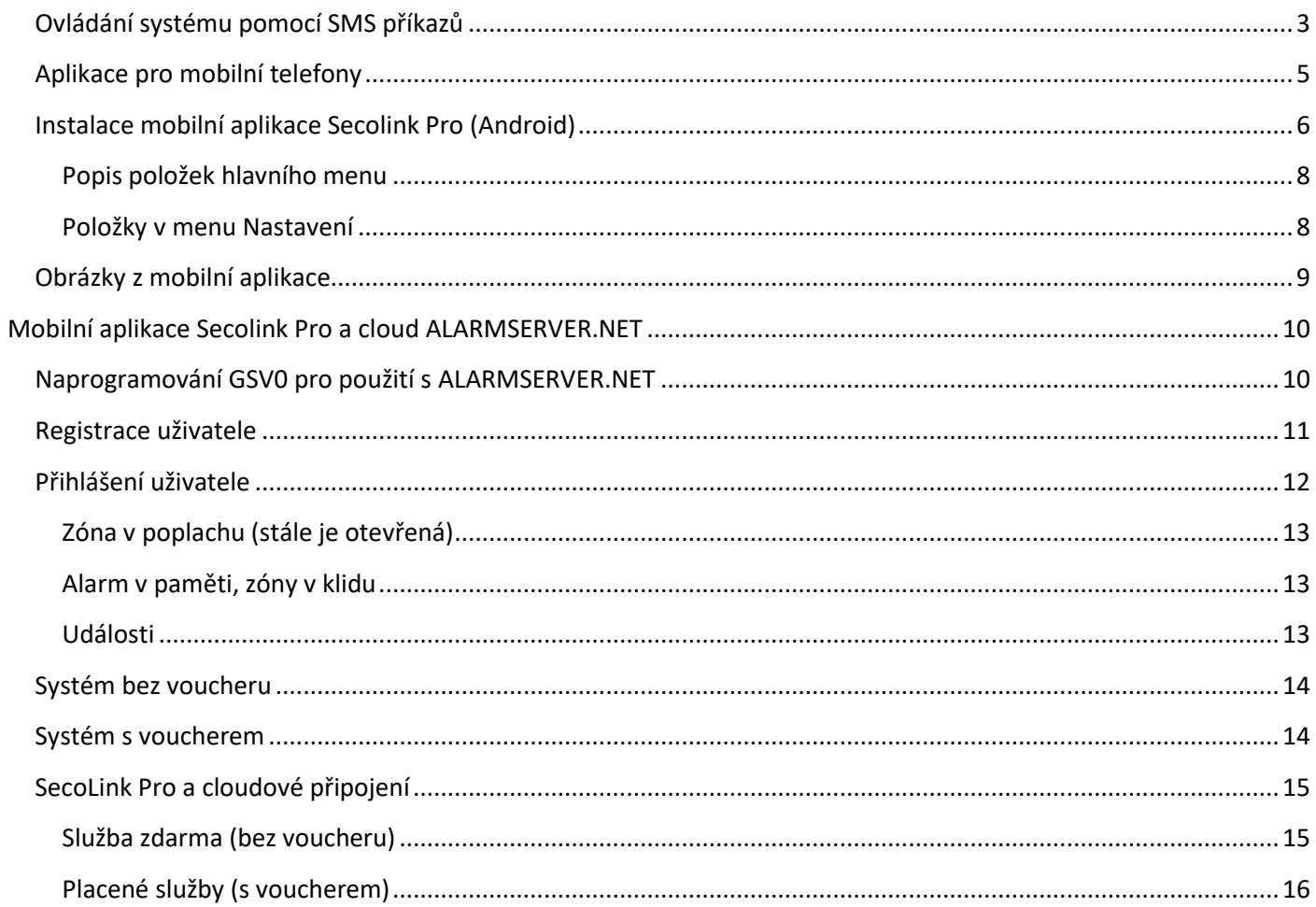

# SF

<span id="page-2-0"></span>GSV0 komunikátor v velikom v velikom v velikom v velikom v velikom v velikom v velikom v velikom v Uživatelský manuál

# **GSV0**

# **Ovládání systému pomocí SMS příkazů**

SMS zprávy pro ovládání systému obsahují na začátku PIN kód a poté požadovaný příkaz.

Příklad SMS zprávy: **1111A** - kde **1111** je PIN kód uživatele a **A** je příkaz zapnutí systému.

*Poznámka: Mezi jednotlivými příkazy musí být vložena mezera.* 

Příklad SMS zprávy: **1111A B1** - kde **1111** je PIN kód uživatele a **A** je příkaz zapnutí systému a B2 je příkaz pro

odpojení zóny 2.

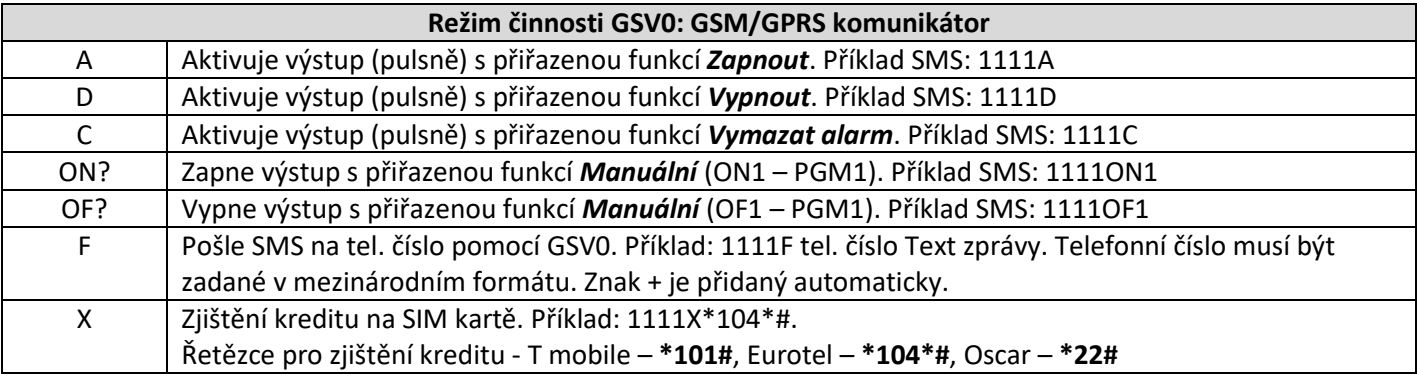

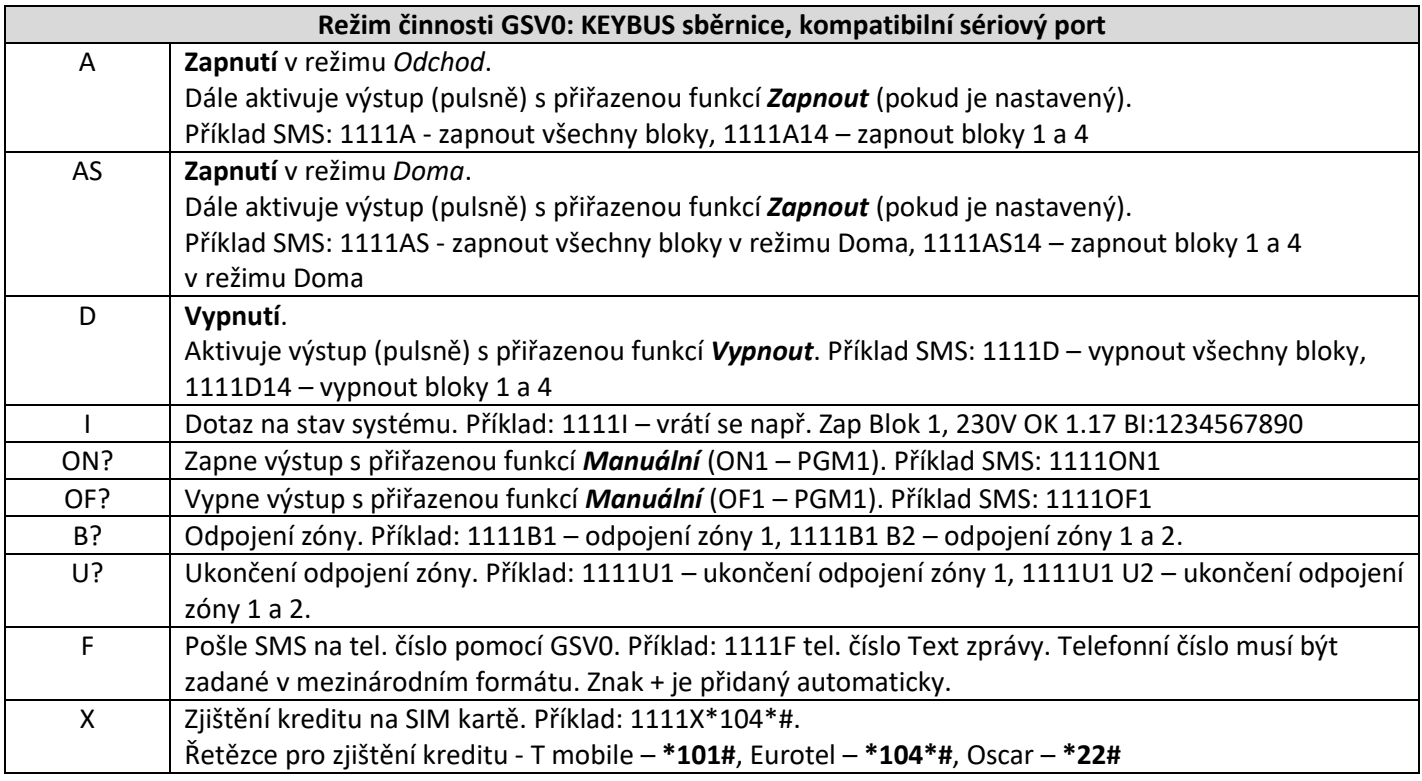

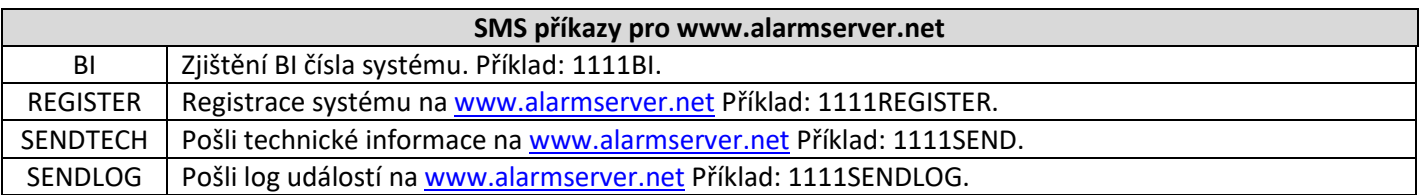

# **SECOLink**

GSV0 komunikátor Veresley v vereslenský manuál v vereslenský manuál Vživatelský manuál V

**GSV0**

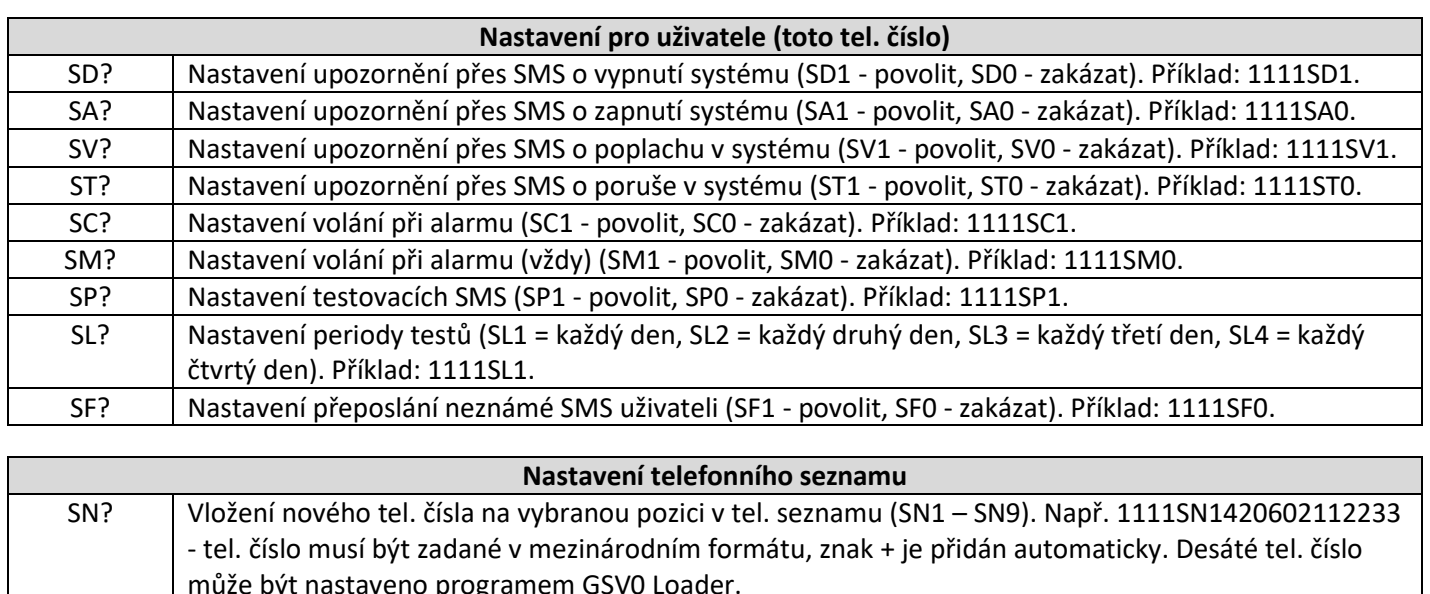

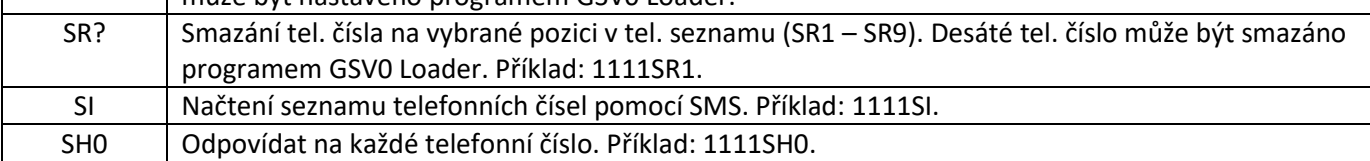

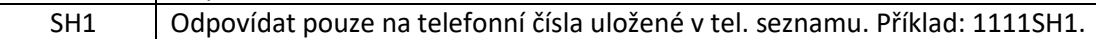

<span id="page-4-0"></span>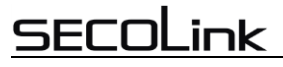

# **Aplikace pro mobilní telefony**

#### $\blacksquare$   $\blacktriangle$   $\clubsuit$  $\mathbf{11}$  12:12 secol isl ₩ **C**<br>Muj dum ≏ ⊋ Vypnúť Smart menu Zapn Ū 2 Premostenie<br>zóny /ymaza Stav, Video Ħ פי ₩, Ukázať Notifikácie Ovládanie záznam

Aplikace **Secolink Pro** umožňuje ovládat a monitorovat zabezpečovací systém pomocí mobilního telefonu **Android** / **iPhone**. Aplikace používá pro komunikaci se zařízením SMS zprávy nebo internet, což může zvýšit poplatky za telefonní služby.

## **Hlavní vlastnosti:**

- Aplikace je zdarma, komunikuje v angličtině, slovenštině, češtině
- Zapnout / vypnout EZS ústřednu
- Přijímat poplachové, poruchové nebo jiné upozornění
- Sledovat stav objektu
- Možnost odpojení zóny (při připojení na sběrnici)
- Ovládat vaše zařízení (ovládání PGM výstupů na GSV0)
- Prohlížet deník událostí: poplachy, poruchy a jiné události
- Ovládat až 20 objektů (dům, firma, chalupa,…)
- Chytré menu často používané příkazy
- Komunikace může probíhat přes **SMS** nebo přes **cloud = internet**  (je zapotřebí zakoupit voucher, voucher na první ½ roku je zdarma)

## Odkazy ke stažení mobilní aplikace

pro iPhone **pro Android** 

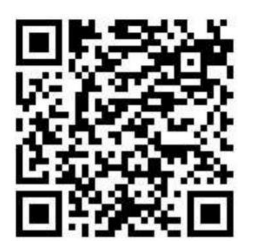

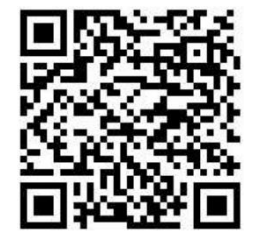

# <span id="page-5-0"></span>GSV0 komunikátor Uživatelský manuál

# **Instalace mobilní aplikace Secolink Pro (Android)**

- 1. Vyberte komunikační jazyk např. **Čeština** a stiskněte **Začínáme**
- 2. Vyberte volbu **Zabezpečovací systém**, vyplňte **Název objektu**, své **tel. číslo** a **jméno**. Telefonní číslo se musí zadávat s mezinárodní předvolbou, + se doplňuje automaticky. Pokud chcete používat ALARMSERVER.NET, musíte si zakoupit voucher (voucher na první ½ roku je zdarma) a ještě vyplnit přihlašovací údaje na tento server. Modul již musí být na tomto serveru zaregistrován, což lze provést pomocí SW Loader nebo pomocí SMS (např. 1111APN:internet ASALL:1, kde 1111 je PIN kód uživatele a APN je internet)
- 3. Vyberte **Zabezpečení domu**, **Připojeno k GSM**, zadejte **název objektu** a také **PIN** pro jeho ovládání. V případě připojení GSV0 na telefonní komunikátor se jedné o kód zadaný v GSV0 (výchozí **1111**) a v případě připojení GSV0 na sběrnici ústředny Power se jedná o přístupový kód uživatele v EZS (např. **1234**).
- 4. Zadejte **telefonní číslo** SIM karty v GSV0 na které bude aplikace posílat SMS zprávy. Dále povolte první dvě volby (**SMS** a **volání**). Při používání ALARMSERVER.NET povolte ještě třetí volbu (datový program)
- 5. V okně komunikace s EZS vyberte komunikaci pomocí **SMS zpráv**. Při používání ALARMSERVER.NET vyberte volbu SMS + internet.
- 6. Dojde k odeslání SMS zprávy dotazující se na konfiguraci ústředny
- 7. Při úspěšném spojení s GSV0 dojde k vytvoření nové ústředny
- 8. Zobrazí se Vám aktuální nastavení uživatele (jaké typy událostí má dostávat), které můžete změnit. Po stisknutí **Použít** můžete odeslat aktualizované nastavení do GSV0.
- 9. Uživatel může začít používat aplikaci Secolink Pro.

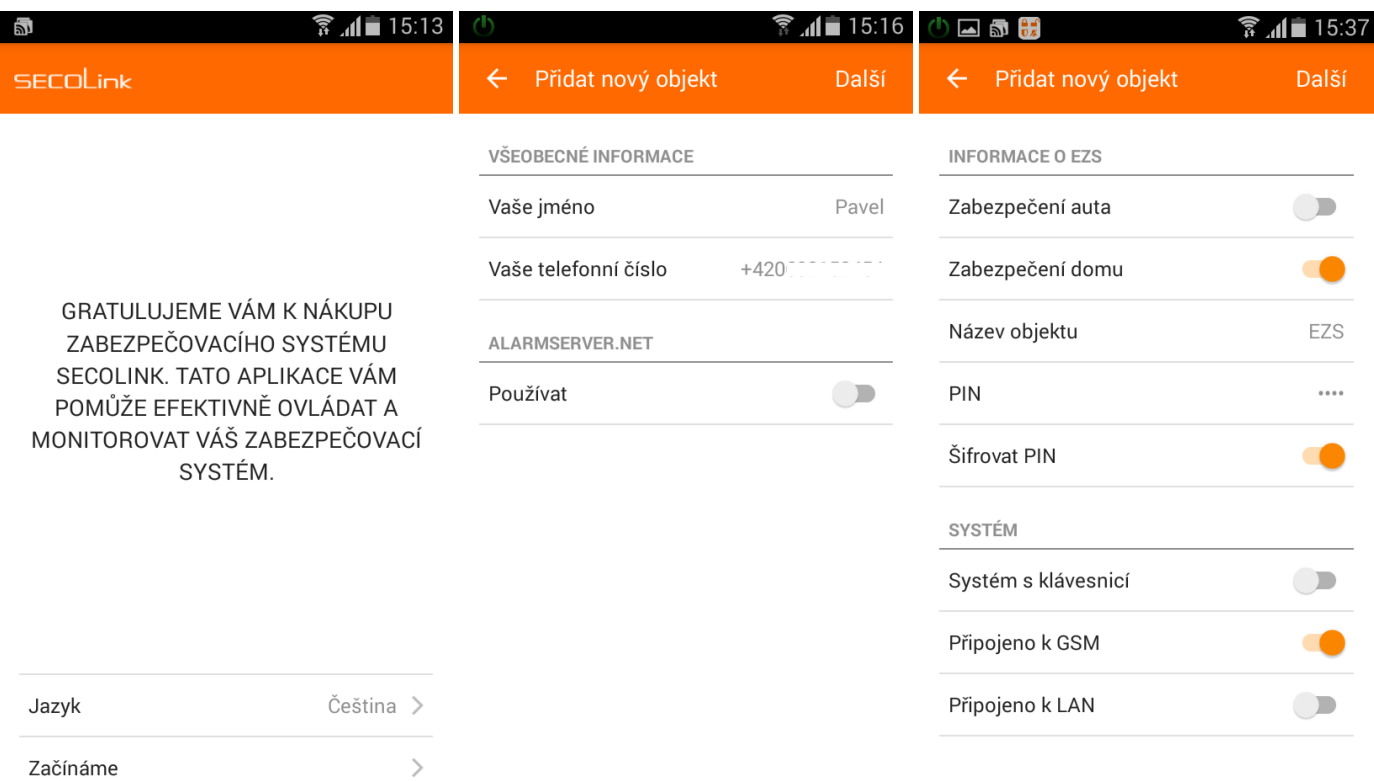

# **GSV0**

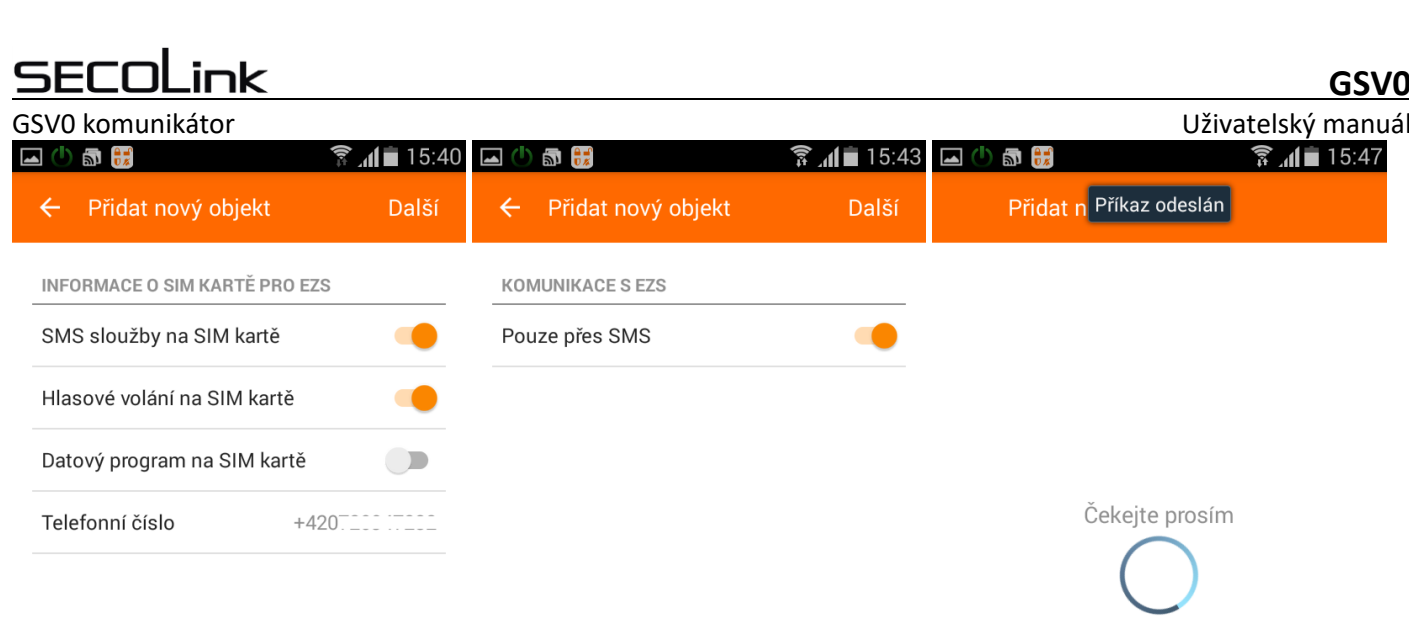

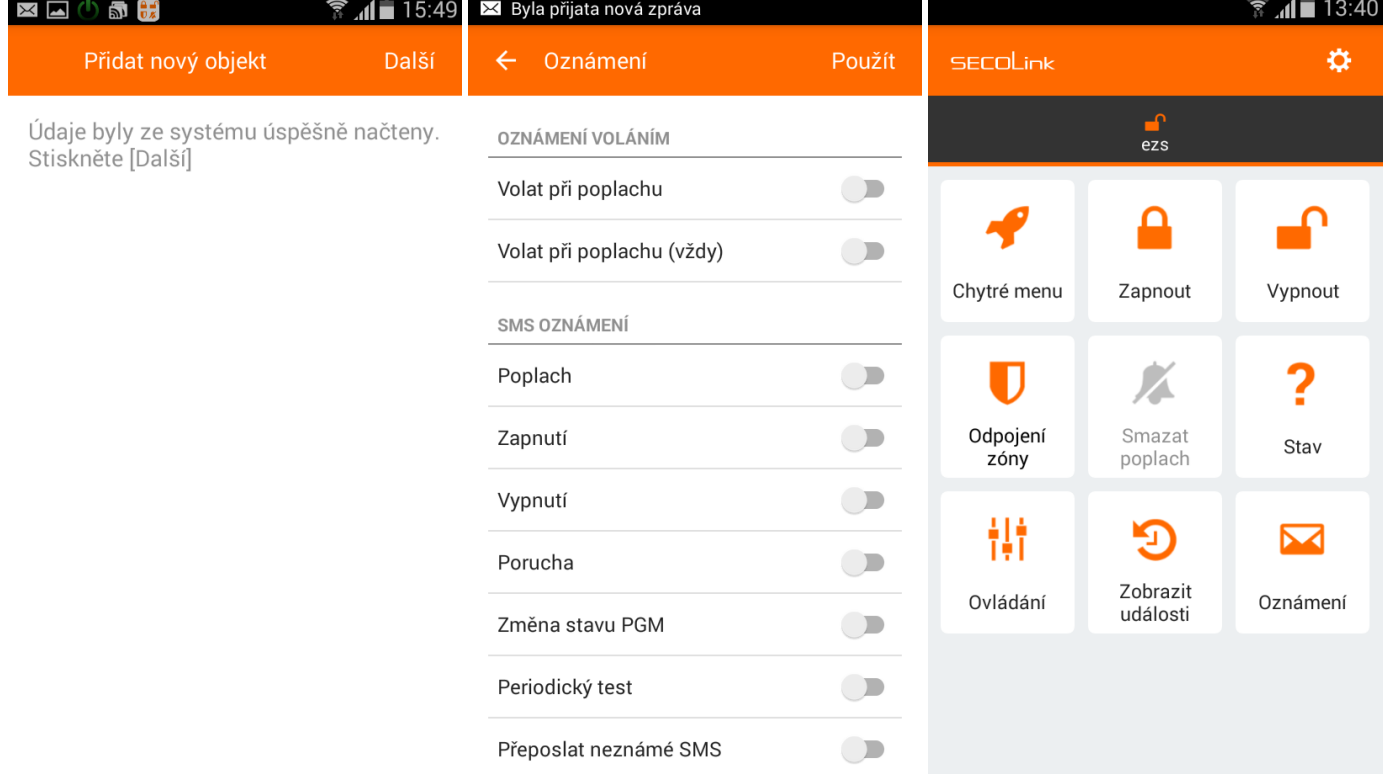

## <span id="page-7-0"></span>**Popis položek hlavního menu**

*Poznámka: Funkce dostupné pod jednotlivými tlačítky závisí na způsobu, jak je GSV0 připojena k EZS ústředně, na způsobu komunikace GSV0 s aplikací (SMS nebo cloud) a na typu telefonu (Android nebo iPhone)*

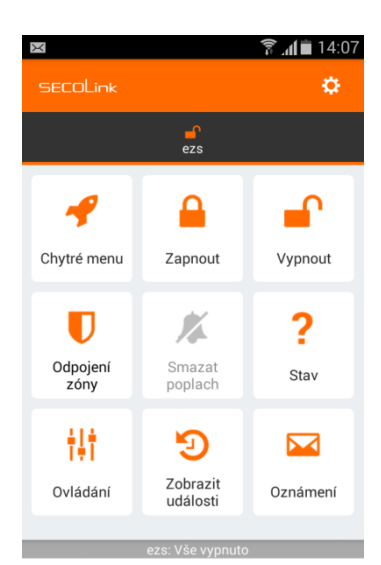

230V OK<br>rmware: 1.51<br>: 1020854476

**Chytré menu** – obsahuje seznam nejpoužívanějších funkcí v aplikaci

**Zapnout** – v případě připojení na sběrnici KEYBUS, si v tomto okně můžete vybrat, do jakého režimu ústřednu zapnete (režim Doma/Odchod) a jakých bloků se to dotkne (v případě připojení na sběrnici KEYBUS).

**Vypnout** – v případě připojení na sběrnici KEYBUS, si v tomto okně můžete vybrat, jaké bloky se budou vypínat.

**Odpojení zóny** - v případě připojení na sběrnici KEYBUS, můžete v tomto okně odpojit zóny ze střežení, nebo zrušit jejich odpojení.

**Stav** - v případě připojení na sběrnici KEYBUS, můžete v tomto okně zjistit stav systému (jaké bloky jsou zapnuté a vypnuté) a provést hlasové volání do GSM brány (pro ovládání výstupů prozvoněním nebo pro vstoupení do hlasového průvodce GSV0). Zjištění stavu se provádí pomocí SMS nebo přes Cloud

**Ovládání** – umožňuje ovládání PGM výstupů na GSV0 pomocí SMS

**Zobrazit události** – obsahuje seznam událostí poslaných GSV0 pomocí SMS nebo přes Cloud.

**Oznámení** – umožňuje změnit, jaké typy událostí bude uživatel dostávat pomocí SMS.

## <span id="page-7-1"></span>**Položky v menu Nastavení**

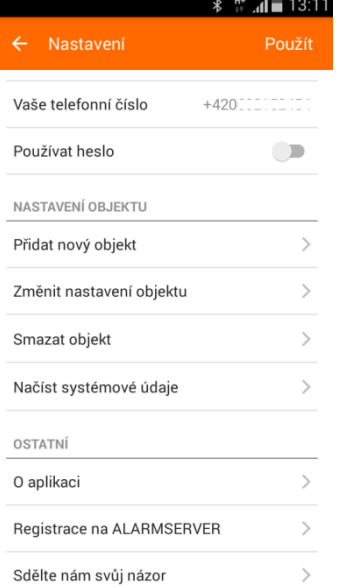

**Jazyk –** Komunikační jazyk mobilní aplikace

**Přidat nový objekt** – použijte v případě, že chcete mít v aplikaci více objektů

**Změnit nastavení objektu** – např. nastavení PINu pro ovládání EZS, telefonní číslo SIM karty, název objektu atd.

**Smazat objekt** – smazat objekt z aplikace Secolink Pro

**Načíst systémové údaje -** Pokud dojde ke změně nastavení GSV0 (např. změna názvů), je potřeba tyto údaje aktualizovat v mobilní aplikaci pro **Android**.

#### SEC nk

<span id="page-8-0"></span>

# **Obrázky z mobilní aplikace**

Obrázky zobrazují:

- 1. Zapnutí jednotlivých bloků EZS ústředny. GSV0 je připojená na sběrnici ústředny
- 2. Vypnutí jednotlivých bloků EZS ústředny.
- 3. Události poslané EZS ústřednou
- 4. Zobrazení poplachové události + akustická signalizace

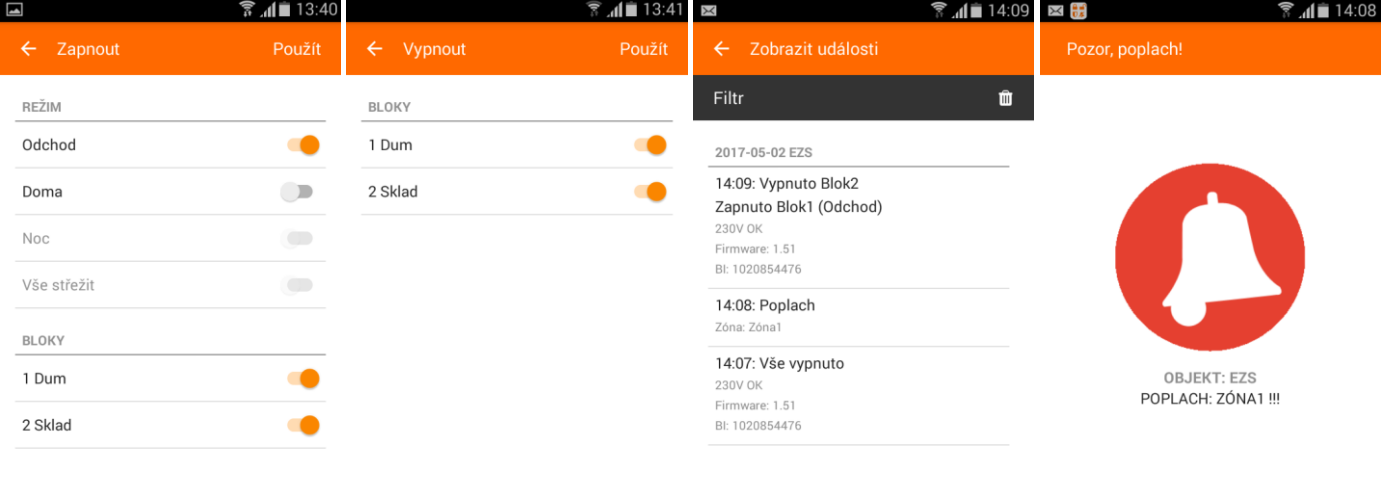

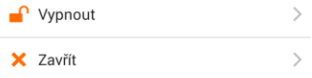

<span id="page-9-0"></span>GSV0 GSM komunikátor ALARMSERVER.NET

# **Mobilní aplikace Secolink Pro a cloud ALARMSERVER.NET**

# **Naprogramování GSV0 pro použití s ALARMSERVER.NET**

<span id="page-9-1"></span>Registrace GSV0 na serveru ALARMSERVER.NET se provádí v následujících případech:

- **Instalační technik** potřebuje dálkově spravovat nastavení GSV0 (manuál **Dálkové programování**)
- **Uživatel** chce dostávat PUSH oznámení z objektu (**služba zdarma**), zobrazovat stav systém a události, ovládat GSV0 nebo EZS ústřednu přes internet pomocí aplikace Secolink Pro (**placené služby**)

*Poznámka: Voucher lze zakoupit za 13Euro na 1 rok (bez DPH),* voucher na první ½ roku je zdarma.

GSV0 musí mít přístup k internetu přes GPRS / 3G síť (je zapotřebí nastavit APN). **APN** lze naprogramovat lokálně pomocí SW GSV0 Loader (**1**) nebo pomocí SMS příkazů (**APN: <...>, APNU: <...>, APNP: <...>**). **Registrace** GSV0 na serveru může být také provedena lokálně pomocí SW GSV0 Loader (**2**) nebo pomocí SMS příkazu (**REGISTER**).

*Důležité! Tento typ komunikace využívá datovou službu operátora, která může být zpoplatněna.*

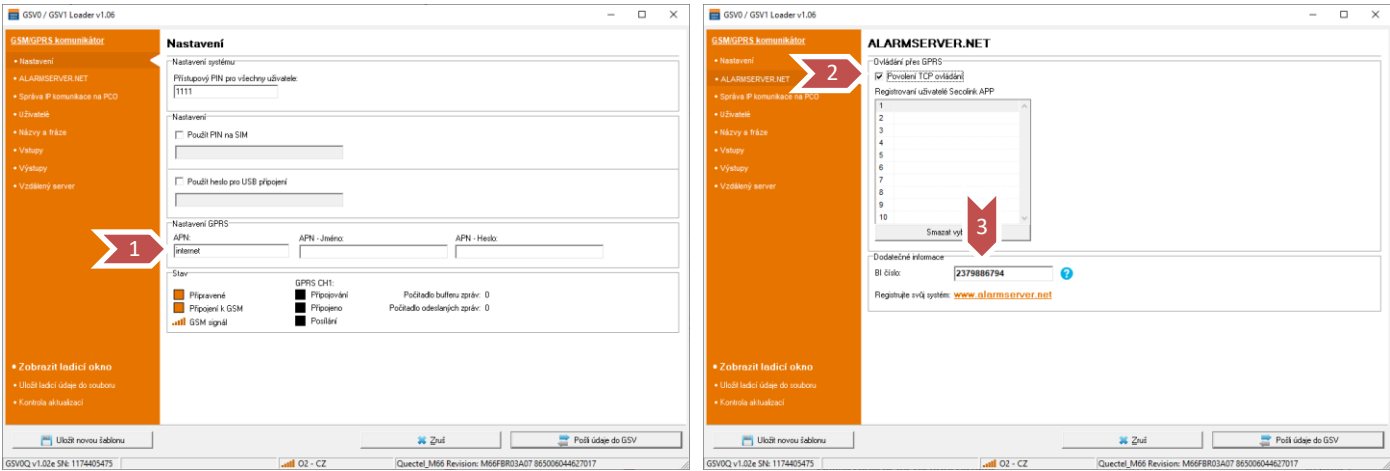

Po úspěšné registraci GSV0 na serveru je zapotřebí jít na [www.alarmserver.net](http://www.alarmserver.net/) a vytvořit si účet pomocí tlačítka **Register** (**4**). Lze vytvořit účet pro instalačního technika (**5**) nebo uživatele (**6**).

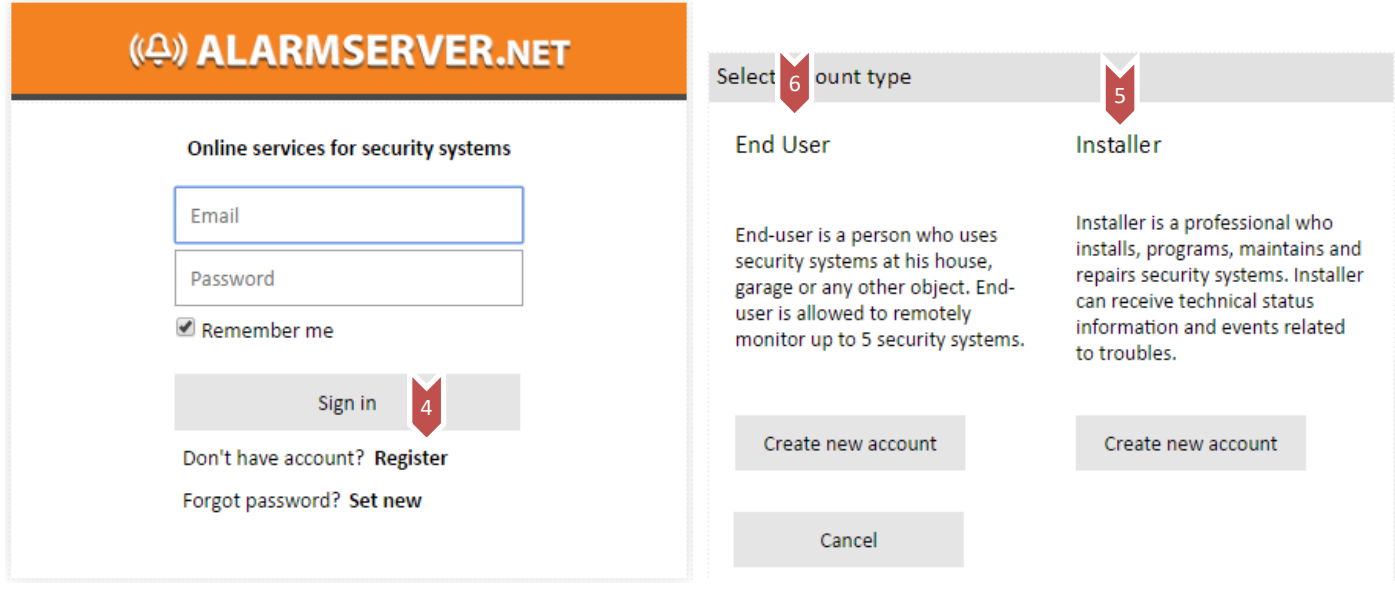

Server používá číslo BI pro identifikaci systému (**3**).

# **GSVO**<br>ALARMSERVER.NET

SF

<span id="page-10-0"></span>GSV0 GSM komunikátor **Registrace uživatele**

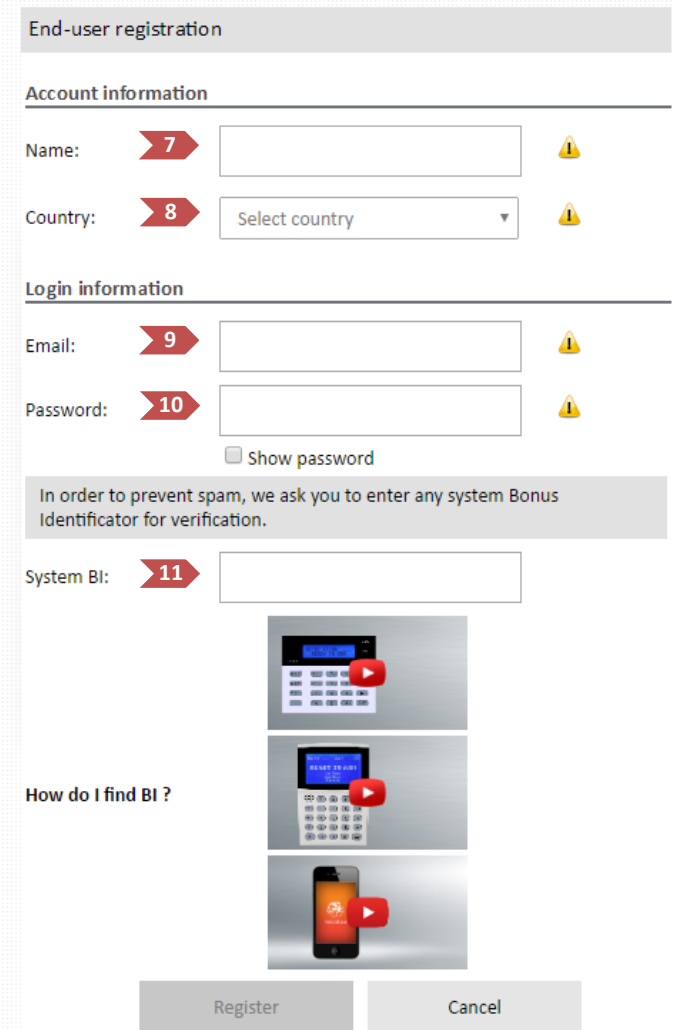

(**7**) – zadejte své jméno

(**8**) – vyberte Czech Republic

(**9**) – zadejte svůj email, který bude používán pro registraci

(**10**) – zadejte své heslo

(**11**) – zadejte **BI číslo systému**, které lze zjistit pomocí SMS (například: 1111BI , kde 1111 je PIN kód uživatele) nebo pomocí SW Loader.

Po stisknutí tlačítka Registrer se zobrazí následující okno a přijde vám email.

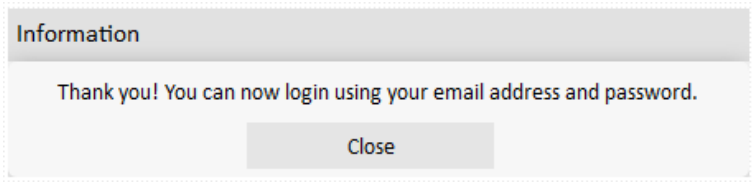

# **SECOLink**

# <span id="page-11-0"></span>GSV0 GSM komunikátor **Přihlášení uživatele**

Pokud je modul **GSV0** připojen na sběrnici ústředny, může uživatel vidět aktuální stav objektu (**12**).

Dále je zde možné vidět přijaté události (**13**) a provádět fitraci jednotlivých typů událostí (**14**).

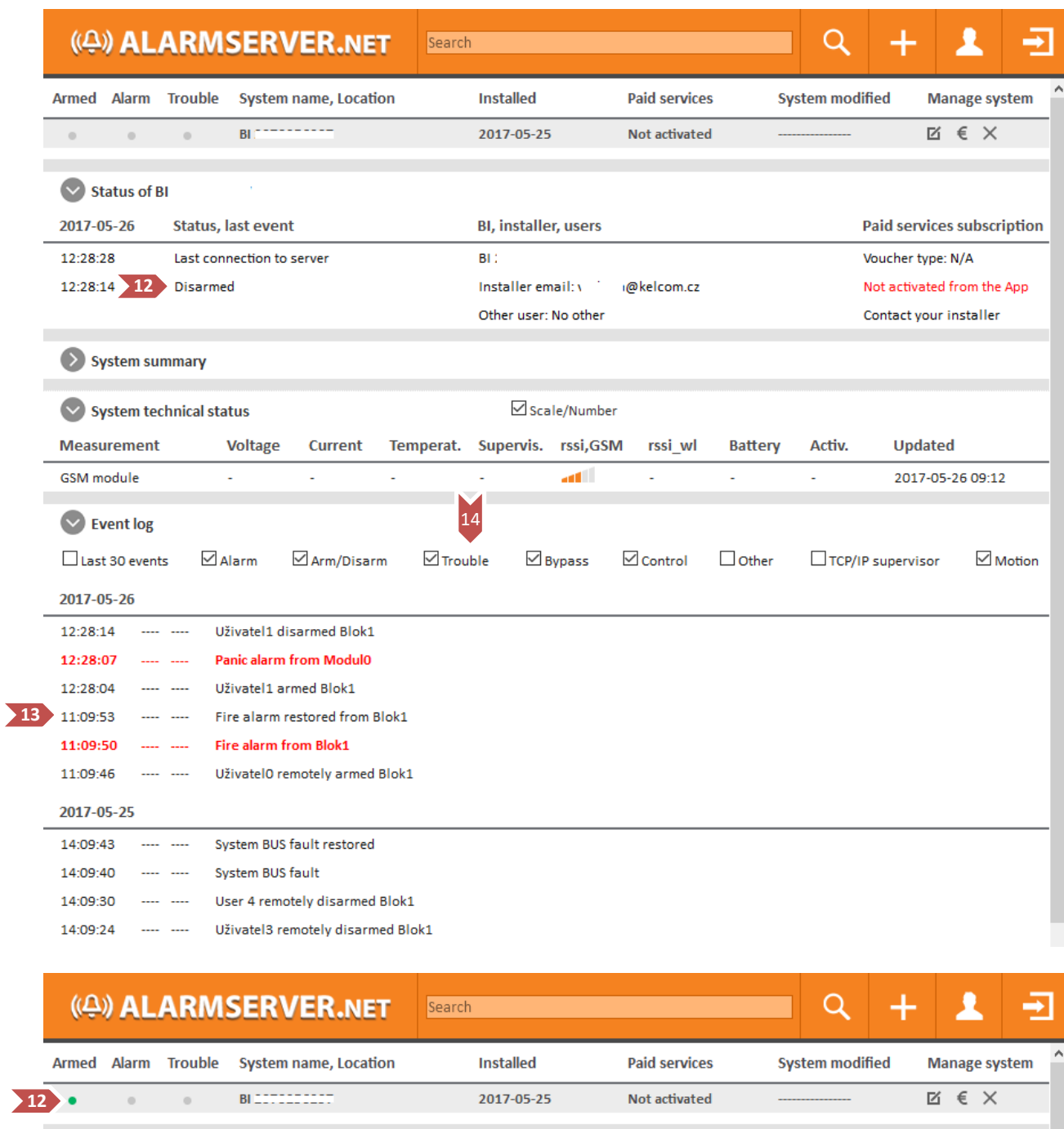

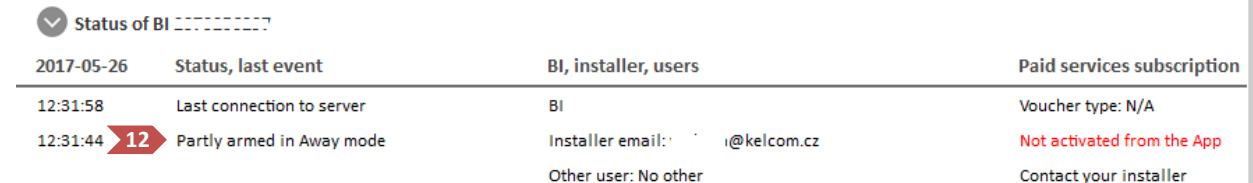

# **SECOLink**

# GSV0 GSM komunikátor

### <span id="page-12-0"></span>**Zóna v poplachu (stále je otevřená)**

**GSVO**<br>ALARMSERVER.NET

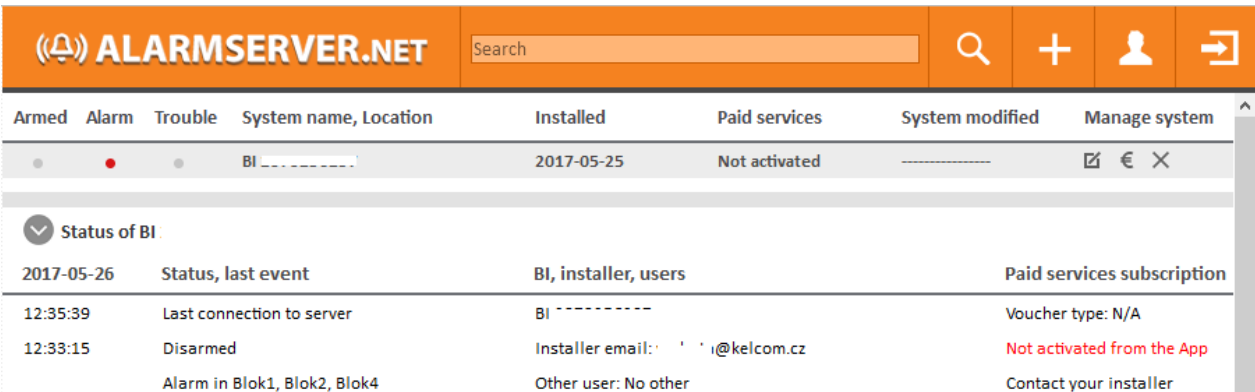

# <span id="page-12-1"></span>**Alarm v paměti, zóny v klidu**

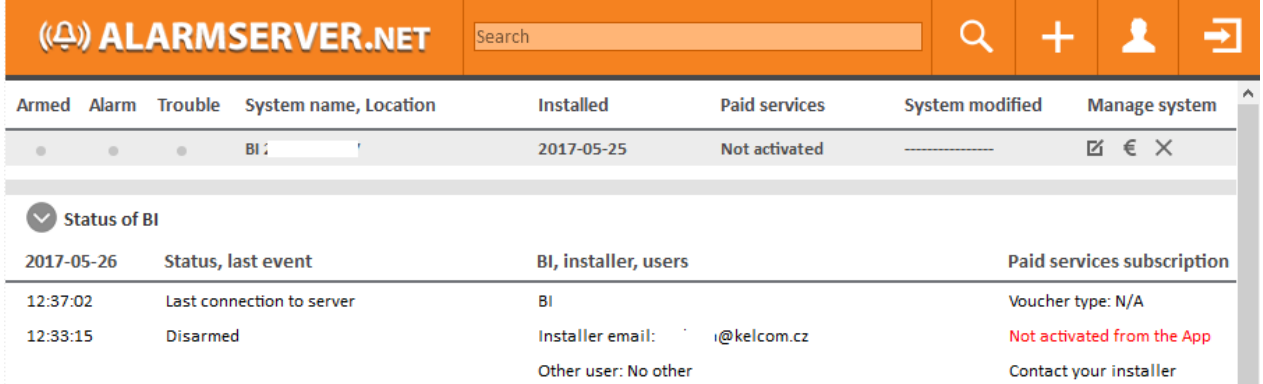

## <span id="page-12-2"></span>**Události**

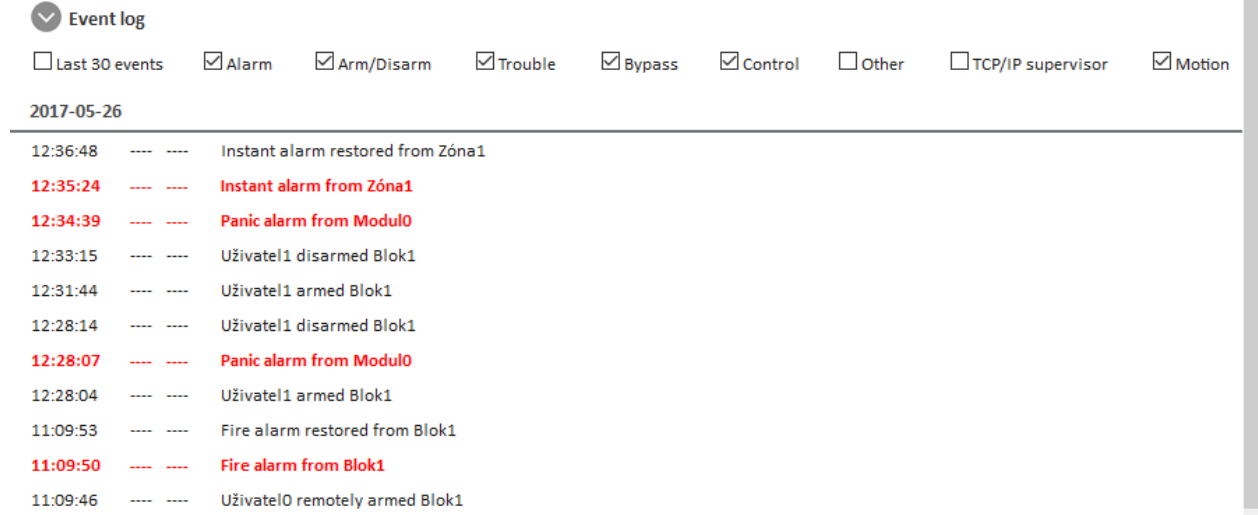

*Poznámky: Kontrolky Alarm, Armed se mohou chovat různým způsobem v závislosti na způsobu připojení k EZS ústředně. Ovládání EZS ústředny je možné pouze pomocí aplikace Secolink Pro.*

<span id="page-13-1"></span><span id="page-13-0"></span>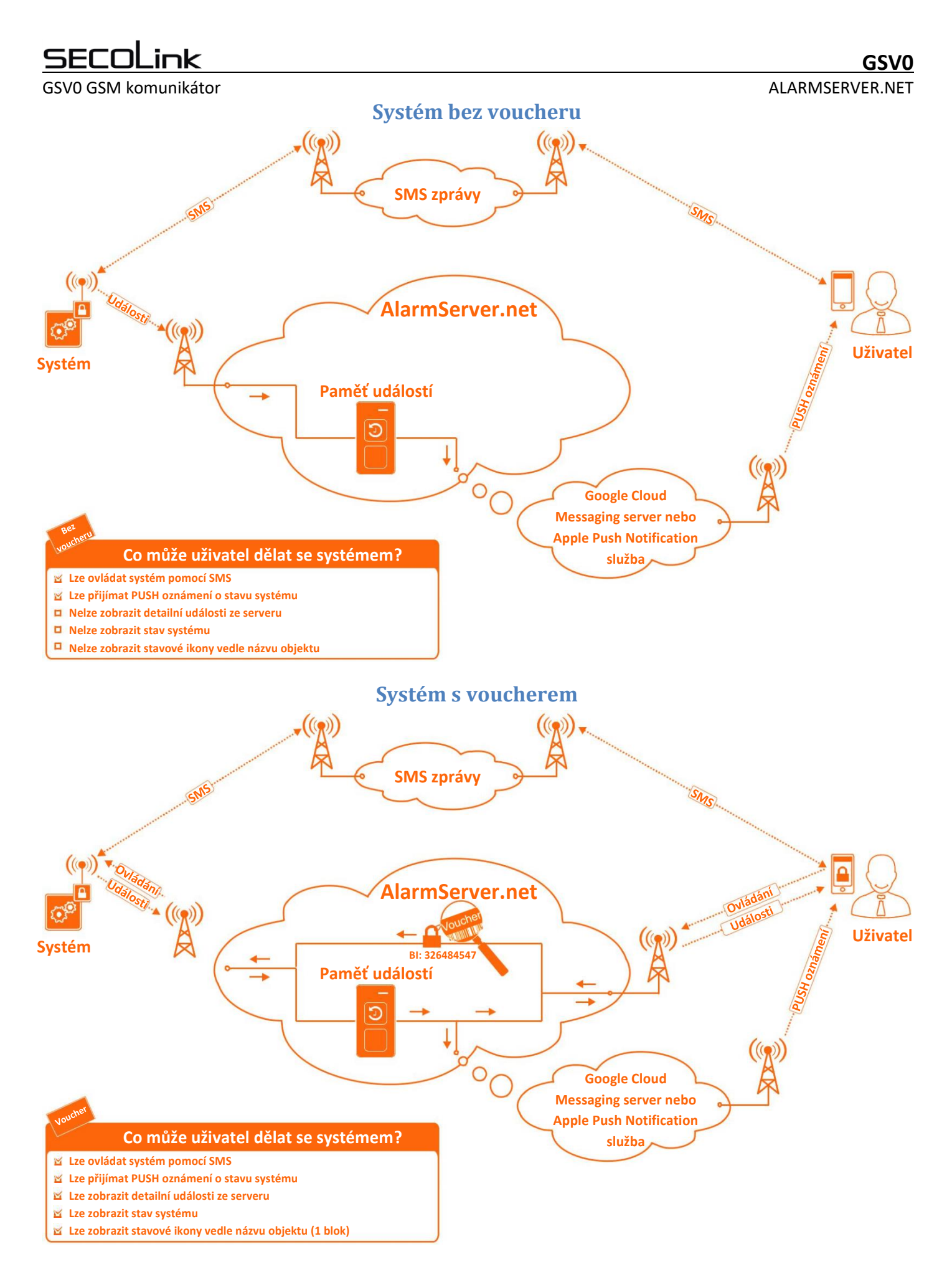

# ٦k

<span id="page-14-0"></span>GSV0 GSM komunikátor

# **SecoLink Pro a cloudové připojení**

### <span id="page-14-1"></span>**Služba zdarma (bez voucheru)**

Nastavení GSV0 pomocí SMS: **1111 APN:internet ASEE:1 REGISTER**, kde 1111 je PIN kód uživatele, zajistí nastavení APN, registraci GSV0 na alarmserver.net a povolení posílání všech zpráv na alarmserver.net.

- 1. obrázek ukazuje, jaké typy PUSH oznámení má uživatel dostávat.
- 2. obrázek ukazuje zobrazení PUSH oznámení v případě, že je aplikace minimalizovaná.
- 3. obrázek ukazuje zobrazení PUSH oznámení v případě, že je aplikace zobrazená na popředí.
- 4. obrázek ukazuje, že systém lze ovládat pomocí SMS zpráv

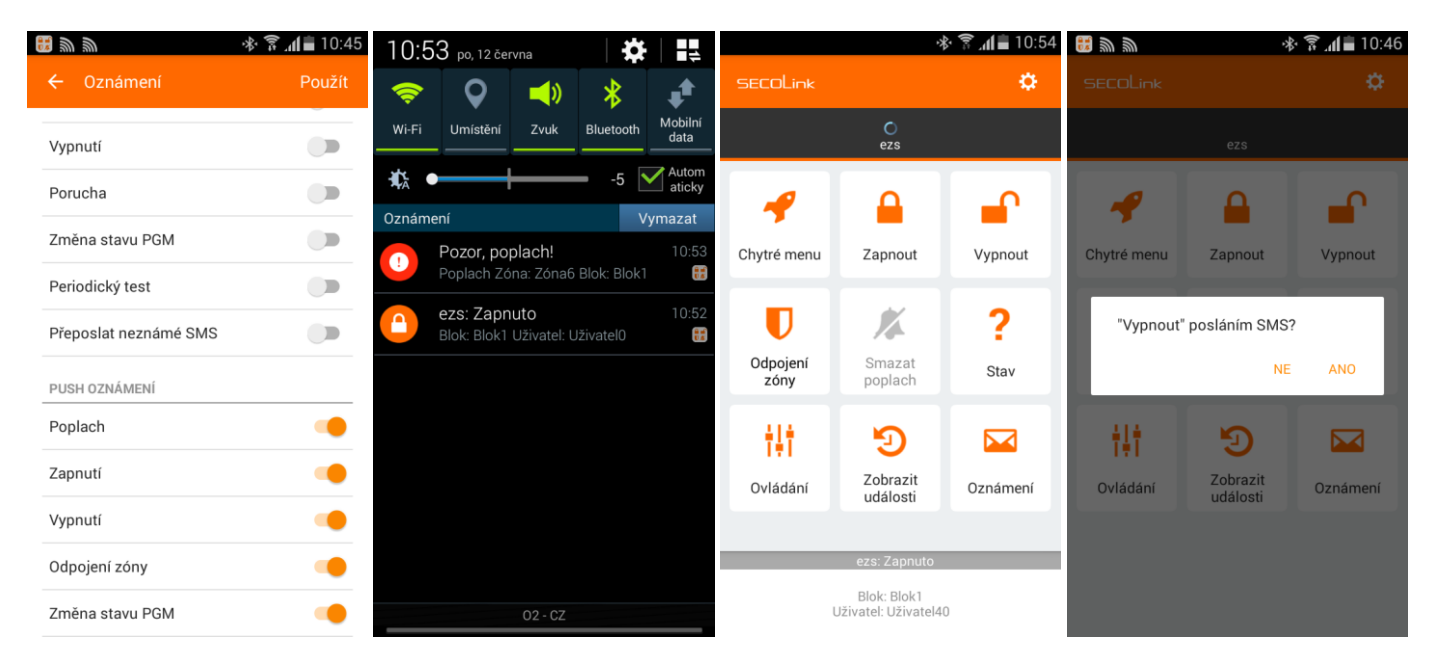

### $\mathsf{ink}$ SECI

# <span id="page-15-0"></span>**Placené služby (s voucherem)**

Nastavení GSV0 pomocí SMS: **1111 APN:internet ASALL:1**, kde 1111 je PIN kód uživatele, zajistí nastavení APN, registraci GSV0 na alarmserver.net, povolení posílání všech zpráv na alarmserver.net a ovládání přes Cloud.

- 1. obrázek ukazuje, vedle názvu instalace jsou stavové ikony (Zap/Vyp, Porucha, Paměť poplachů)
- 2. obrázek ukazuje stav systému, poruchy a zóny v poplachu
- 3. obrázek ukazuje události poslané EZS ústřednou.
- 4. obrázek ukazuje, že systém lze ovládat přes internet (systém s **1 blokem**)

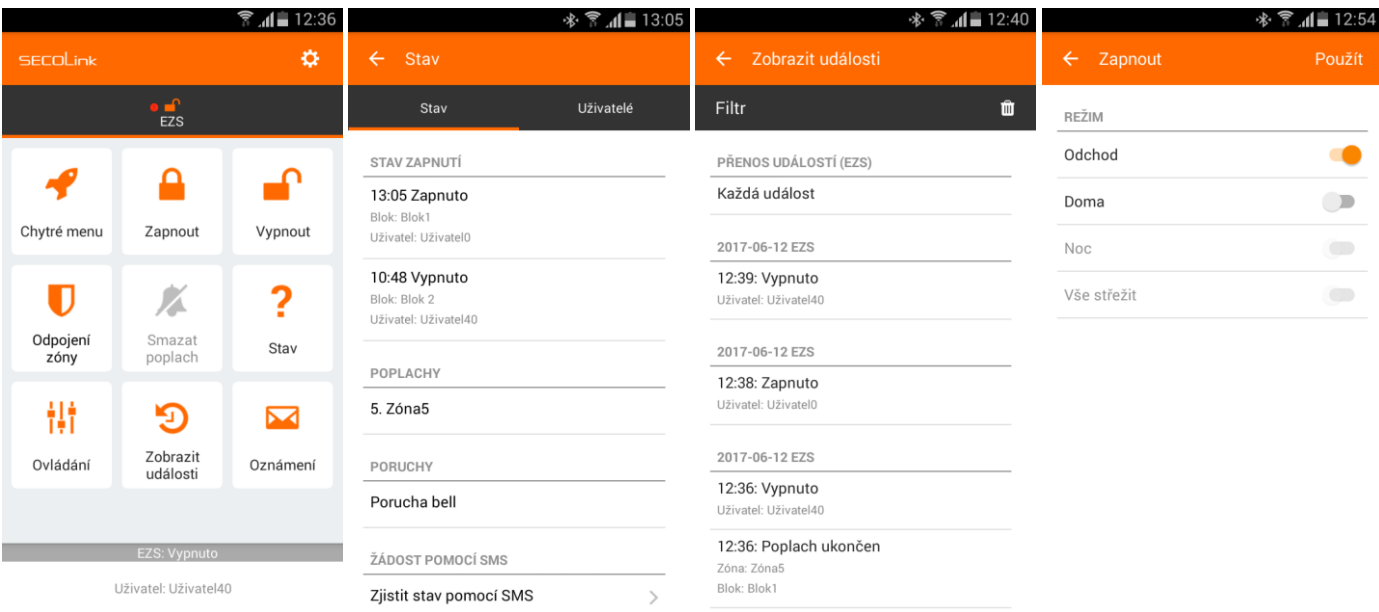

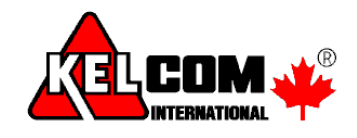

 **KELCOM International** 2022 Pardubická 899, 500 26 Hradec Králové Tel: 495 513 886, E-mail: [Tech@kelcom.cz](mailto:Tech@kelcom.cz)